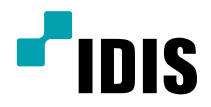

# IDIS Solution Suite

Softwarehandleiding

*Failover-service*

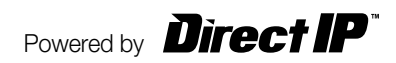

# **Voordat u deze handleiding leest**

Deze bedieningshandleiding biedt instructies voor het gebruik van IDIS Solution Suite, een

netwerkintegratieoplossing waarmee netwerkcamera's en videoservers op afstand kunnen worden bediend.

Wanneer in deze bedieningshandleiding wordt verwezen naar het IDIS Solution Suite-systeem, wordt het

computersysteem bedoeld waarop het programma IDIS Solution Suite wordt uitgevoerd. Wanneer naar een apparaat wordt verwezen, wordt een netwerkcamera of een netwerkvideoserver bedoeld.

Het volgende programma wordt naast IDIS Solution Suite aangeboden:

**Start** > **IDIS Solution Suite** > **Hulpprogramma** > **ProblemReporter** (neem contact op met uw distributeur van IDIS Solution Suite voor de **Geheime code**.)

## **Copyright**

© 2015 IDIS Co., Ltd.

IDIS Co., Ltd. behoudt zich alle rechten inzake deze bedieningshandleiding voor.

Gebruik of duplicatie van deze bedieningshandleiding, zowel gedeeltelijk als geheel, zonder de voorafgaande toestemming van IDIS Co., Ltd. is streng verboden.

De inhoud van deze bedieningshandleiding is zonder voorafgaande kennisgeving onderhevig aan wijzigingen om redenen zoals functionaliteitsverbeteringen.

## **Gedeponeerde handelsmerken**

IDIS is een gedeponeerd handelsmerk van IDIS Co., Ltd.

Overige bedrijfs- en productnamen zijn gedeponeerde handelsmerken van hun respectievelijke eigenaren.

## **In de tekst**

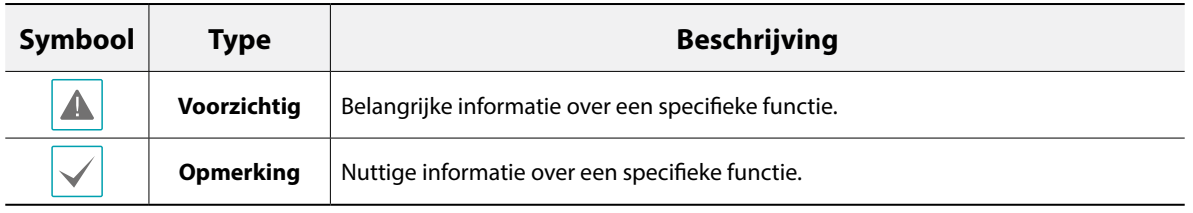

## **WEEE (Waste Electrical & Electronic Equipment)**

#### **Correcte verwijdering van dit product**

#### **(Van toepassing op de Europese Unie en andere Europese landen met gescheiden inzameling)**

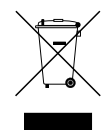

Deze markering op het product of in de documentatie geeft aan dat het product aan het einde van de levensduur niet met ander huishoudelijk afval mag worden verwijderd. Om mogelijke schade aan het milieu of de volksgezondheid door ongecontroleerde verwijdering van afval te voorkomen, moet dit product worden gescheiden van andere soorten afval en verantwoord worden gerecycled om duurzaam hergebruik van materialen te bevorderen.

Huishoudelijke gebruikers kunnen contact opnemen met de winkel waar ze het product hebben gekocht of met de lokale overheid voor informatie over waar en hoe ze dit artikel milieuvriendelijk kunnen laten recyclen. Zakelijke gebruikers kunnen contact opnemen met hun leverancier en de voorwaarden van het koopcontract controleren. Dit product mag niet worden gemengd met ander te verwijderen bedrijfsafval.

# **Inhoudsopgave**

1 2

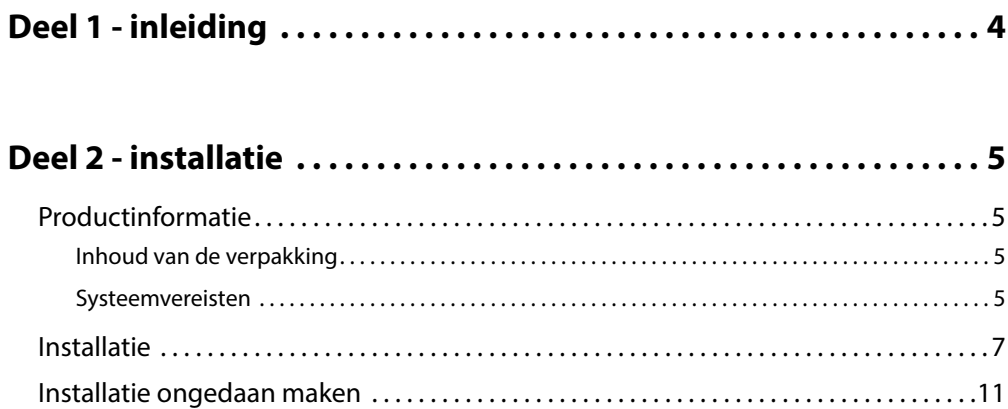

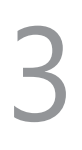

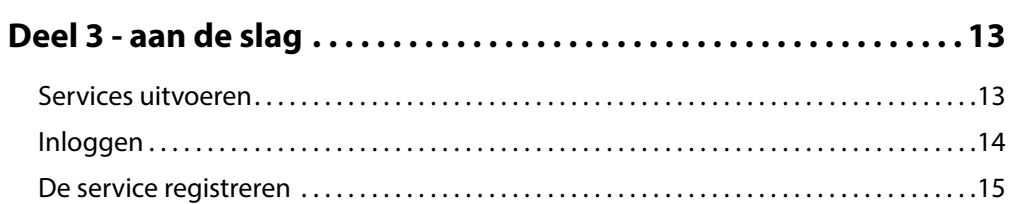

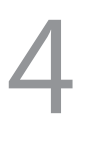

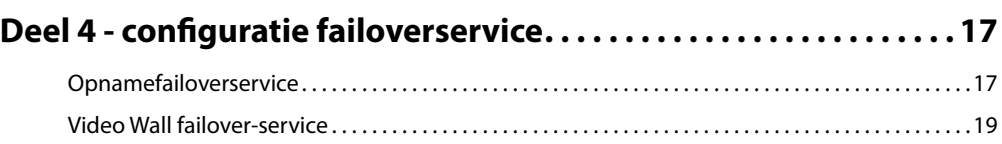

# <span id="page-3-0"></span>**Deel 1 - inleiding**

In dit document worden de installatie en bediening van IDIS Solution Suite Failover beschreven (beheer-failover, bewakings-failover, opname-failover, video-wall-failover en federatie-failover), bedoeld voor gebruik met IDIS Solution Suite Standard.

De failoverservice verbetert de stabiliteit van het systeem op basis van een failoverfunctie. De failover-services vervangen de beheer-, bewakings-, opname-, Video-Wall- of federatieservice als er problemen optreden in de service. U kunt net zo veel failover-services registeren als het geregistreerde aantal beheer-, bewakings-, opname-, Video-Wallen federatieservices.

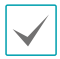

• De failover-service vervangt slechts één van de opname- of VideoWall-services als er een probleem optreedt in twee of meer services. Het aantal failover-services moet gelijk zijn aan het aantal opname- of VideoWall-services om alle services te kunnen vervangen.

- De licentie van de failoverservice loopt na 90 dagen af (alleen beheer-, opname-, Video-Wall en federatie-failoverservices). Als de licentie afloopt, dient u de failoverservice van de failoverserver te verwijderen en de beheer- of Video-Wall-service op de failoverserver te installeren.
- Dit product bevat door OpenSSL Project ontwikkelde software voor gebruik in OpenSSL Toolkit (http://www.openssl. org/).
- De software in dit product is gedeeltelijk open source. U kunt de volledige relevante broncode van ons ontvangen. Zie de Open sourcehandleiding op de software-cd (OpenSourceGuide\OpenSourceGuide.pdf) of als gedrukt document, bijgeleverd bij dit document.

## <span id="page-4-0"></span>**Productinformatie**

## **Inhoud van de verpakking**

- Installatie-cd
- Gebruikershandleiding
- WIBU-Key (USB-dongle)

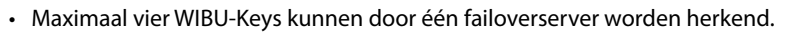

- Als een WIBU-Key wordt ontkoppeld van een failoverserver, zal de failoverserver niet goed werken.
- Stop met het uitvoeren van alle services voordat u een WIBU-Key aansluit of ontkoppelt.

## **Systeemvereisten**

#### Serversysteem

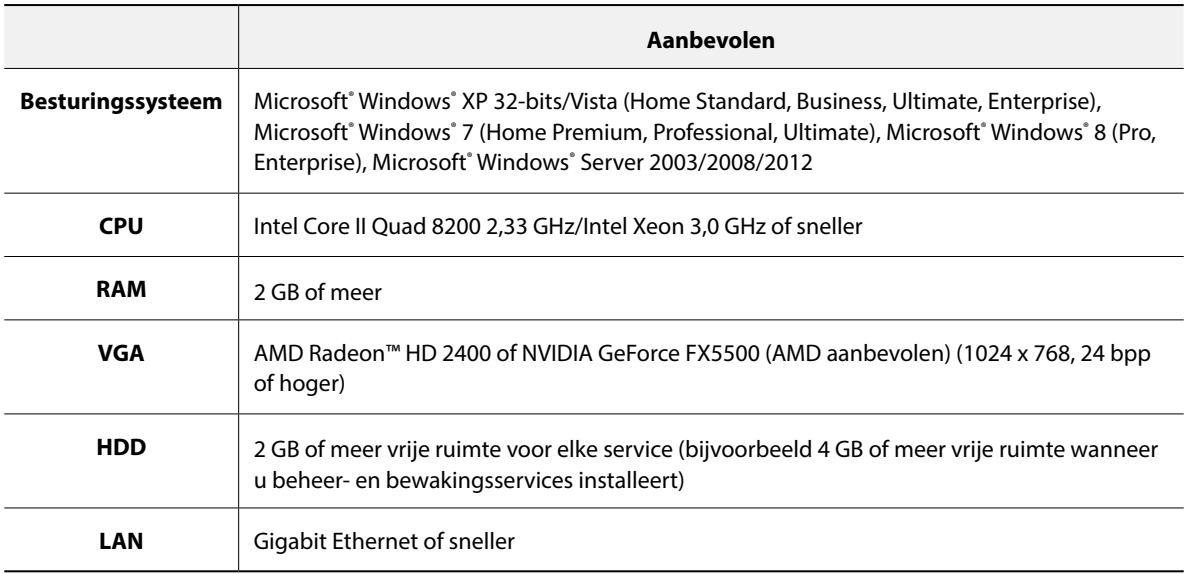

#### Clientsysteem

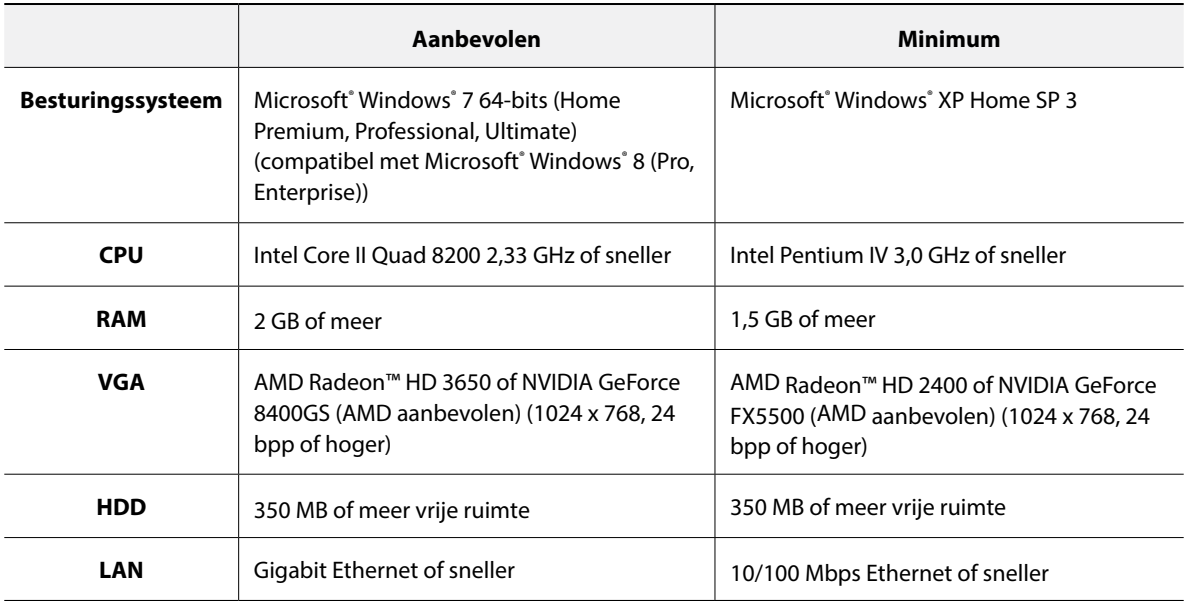

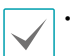

• In dit document verwijst de **server of het serversysteem** naar een pc waarop een service van IDIS Solution Suite wordt uitgevoerd. Het **clientsysteem** verwijst naar een pc waarop het clientprogramma wordt uitgevoerd.

- Het programma IDIS Solution Suite is een 32-bits toepassing. Wanneer u dit installeert op 64-bits versies van Microsoft® Windows® Vista of een later besturingssysteem, wordt het geïnstalleerd en uitgevoerd in de 32-bits compatibiliteitsmodus.
- Het verdient aanbeveling een nieuwe ongeformatteerde harde schijf toe te voegen om een stabiele opname te garanderen. Als u echter een harde schijf instelt die gegevens bevat, moet u partitie(s) en het bestandssysteem van tevoren verwijderen, na het formatteren. Raadpleeg de gebruikershandleiding van de pc/server of overleg met de fabrikant van de pc/server voor meer informatie over het formatteren of verwijderen van de partitie(s) en het bestandssysteem.

## <span id="page-6-0"></span>**Installatie**

Schakel de energiebesparingsfunctie van Windows op uw pc uit: menu **Start** → **Energiebeheer** → stel zowel **Het beeldscherm uitschakelen na** als **De computer in slaapstand zetten na** in op **Nooit** (**Energiebeheer** → tabblad **Energiebeheerschema's** → stel zowel **Beeldscherm uitschakelen na** als **Harde schijven uitschakelen na** in op **Nooit** wanneer u het besturingssysteem Microsoft® Windows® XP gebruikt).

Als er een oudere versie van IDIS Solution Suite op uw computer is geïnstalleerd, wordt er een scherm weergegeven waarin u wordt gevraagd de software te upgraden. In dit geval dient u de software te upgraden op basis van de instructies op het scherm.

1 Plaats de software-cd in de failoverserver.

- 2 Voer het bestand **Setup.exe** in de map **Setup** op de software-cd uit.
	- Wanneer u het besturingssysteem Microsoft® Windows® Vista of hoger gebruikt, kan het venster **Gebruikersaccountbeheer** worden weergegeven. Klik op **Toestaan** en installeer de software volgens de instructies.
- 3 Selecteer de taal waarin u het programma wilt uitvoeren en klik vervolgens op **Oke**.

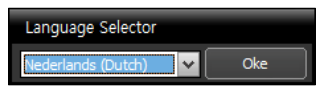

- Als u de geselecteerde taal correct wilt
	- weergeven, dient het besturingssysteem van uw pc zo te zijn ingesteld dat de geselecteerde taal wordt ondersteund.
	- Als u de taal van het programma IDIS Solution Suite wilt wijzigen nadat de software is geïnstalleerd, selecteert u **Taalselectie** in de map **IDIS Solution Suite** → **Hulpprogramma** van het menu **Start** voordat u het programma **IDIS Solution Suite** start.

4 Selecteer **Installeren** en klik op **Volgende** wanneer het volgende scherm wordt weergegeven.

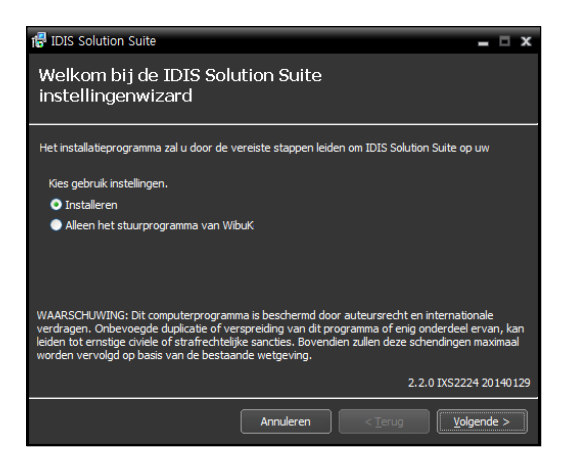

5 Selecteer een service om te installeren en klik op **Volgende**. Als u het clientprogramma wilt installeren, klikt u op **Client** en op **Volgende**.

#### <Beheerfailoverservice>

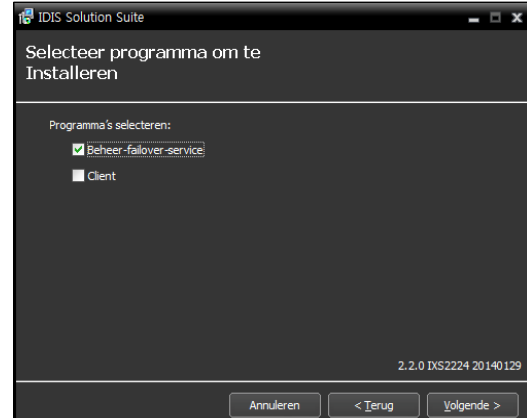

#### <Failover-service bewaken>

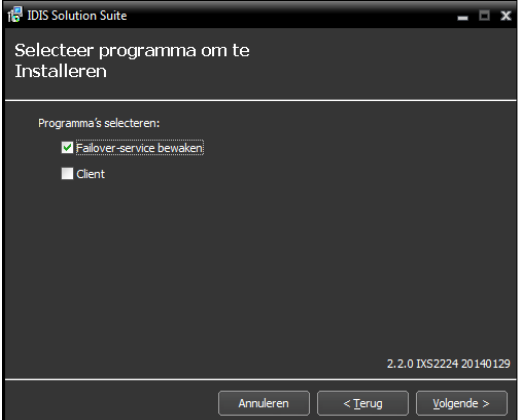

#### <Failover-opnameservice>

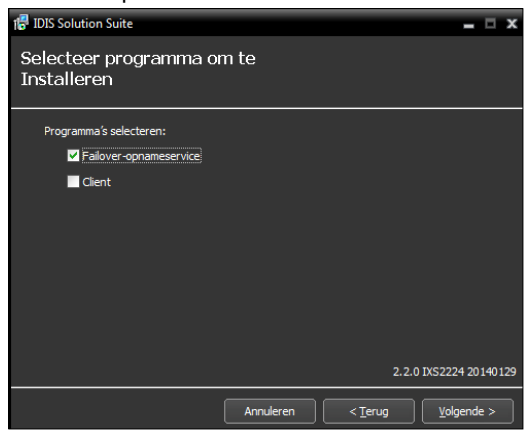

#### <Video-Wall-failoverservice>

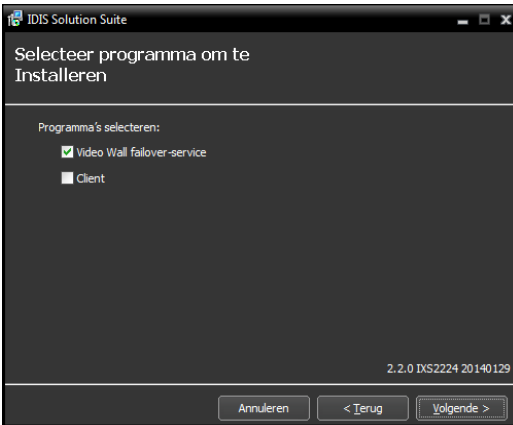

#### <Federatie-failover-service>

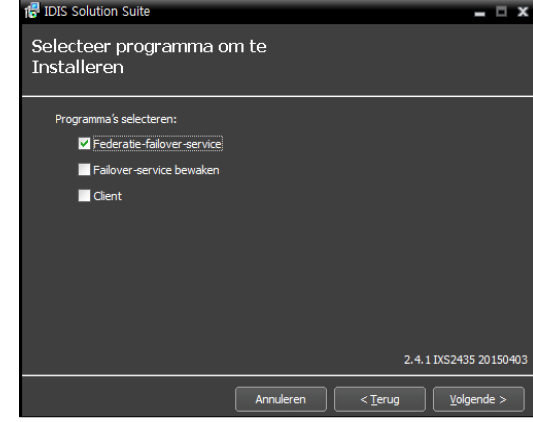

6 Geef het pad op naar de map waarin de services moeten worden geïnstalleerd. Wanneer u op de knop **Schijfgebruik…** klikt, worden de beschikbare en vereiste schijfruimte voor de installatie voor elke harde schijf weergegeven. Klik dan op **Volgende**.

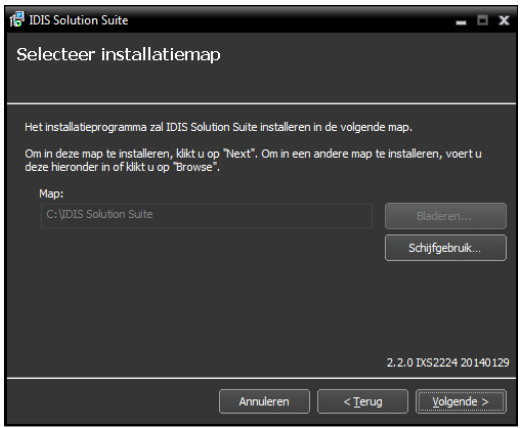

7 Als u de updateservice gebruikt, moeten het IPadres en het poortnummer van de updateserver worden ingevoerd wanneer u de failoverservice installeert. U kunt de instellingen wijzigen in het programma Servicemanager nadat u de installatie hebt voltooid.

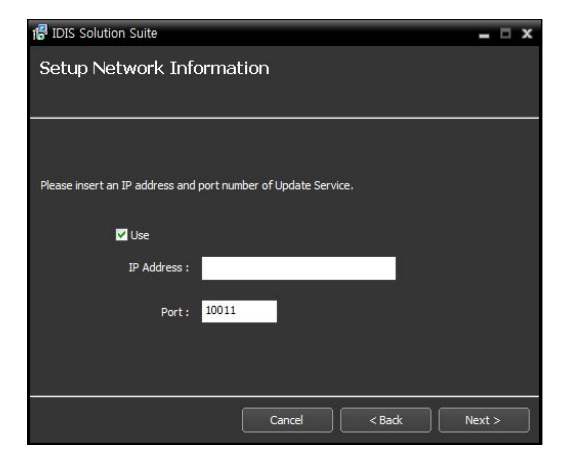

8 U dient het IP-adres en het poortnummer van de beheerserver (federatieserver) in te voeren. U kunt de instellingen desgewenst wijzigen in het programma Servicemanager nadat u de installatie hebt voltooid. Wanneer de installatie is voltooid, is de failoverservice met de beheerservice(federatieservice) verbonden via het netwerk als beide services ingeschakeld zijn.

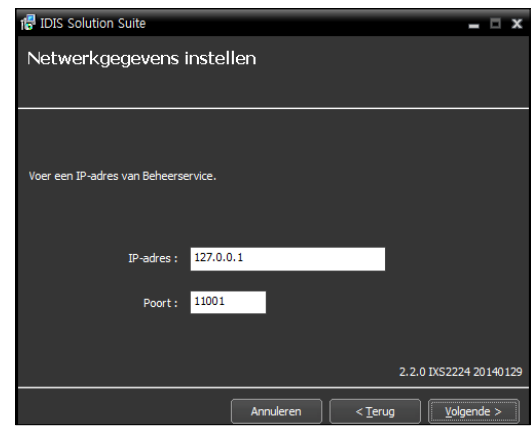

9 Klik op **Volgende** wanneer de volgende schermen worden weergegeven.

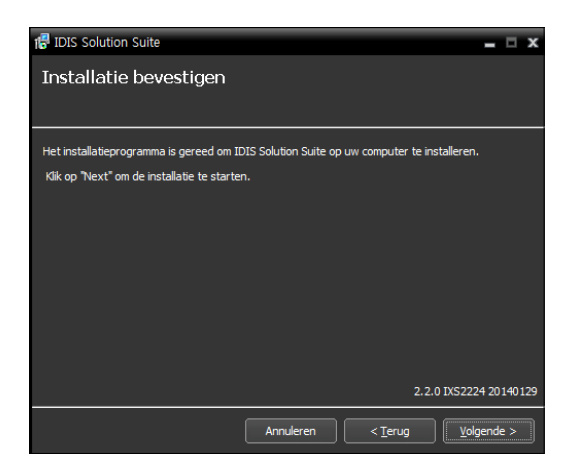

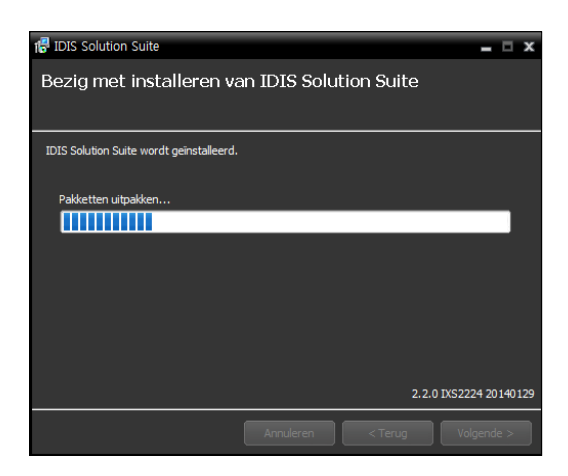

• Wanneer u Microsoft® Windows® Vista of een later besturingssysteem gebruikt, wordt het volgende scherm weergegeven. Het verdient aanbeveling het vakje **Uitschakelen WS-Discovery Windows service (fdPHost, FDResPub)** in te schakelen. Als u het vakje niet inschakelt, kan het programma IDIS Solution Suite apparaten niet automatisch scannen met het **ONVIFTM**-compatibiliteitsprotocol wanneer apparaten voor apparaatregistratie worden gescand.

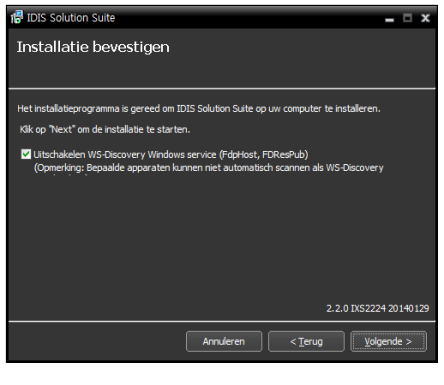

• Het volgende scherm wordt weergegeven wanneer het poortnummer van de service die wordt geïnstalleerd, al in gebruik is. Op het scherm wordt het poortnummer weergegeven dat zal worden gewijzigd. Het gewijzigde poortnummer wordt toegepast wanneer de service na de installatie wordt geactiveerd.

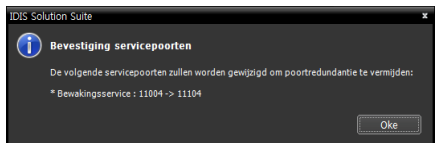

- **.NET Framework** en de **Visual C++ Runtime-bibliotheken** worden automatisch geïnstalleerd. Dit kan enkele minuten in beslag nemen. Deze installatiestap wordt overgeslagen als de programma's al op uw computer zijn geïnstalleerd.
- 10 Ontkoppel de WIBU-Key van de server als er een WIBU-Key is aangesloten. Installeer vervolgens het apparaatstuurprogramma voor de WIBU-Key volgens de instructies.

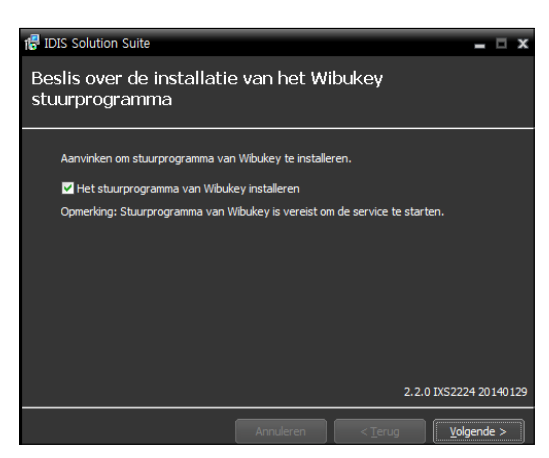

<span id="page-10-0"></span>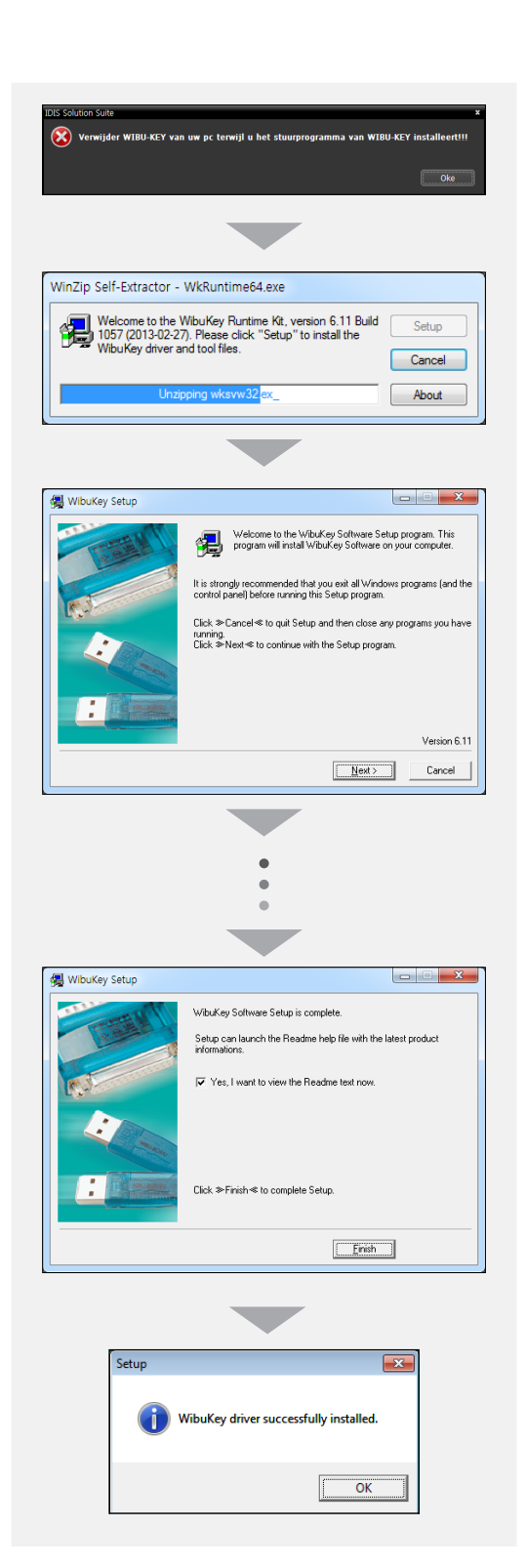

11 Klik wanneer het volgende scherm wordt weergegeven, op **Sluiten** om de installatie te voltooien.

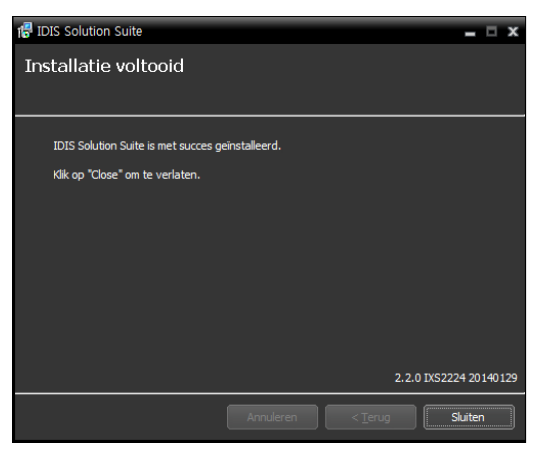

Na installatie van de services worden het programma Servicemanager voor de services (het pictogram wordt weergegeven in het systeemvak op de taakbalk) en het programma Setup automatisch gestart.

12 Sluit WIBU-Keys aan op de failoverserver.

## **Installatie ongedaan maken**

Stop eerst met het uitvoeren van de services en het clientprogramma.

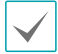

IDIS Solution Suite wordt mogelijk niet goed verwijderd als u deze software verwijdert terwijl de services of het clientprogramma worden uitgevoerd.

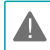

De installatie van IDIS Solution Suite dient ongedaan te worden gemaakt volgens de onderstaande procedures. Als u de installatiemap handmatig verwijdert, kan IDIS Solution Suite niet worden verwijderd of opnieuw worden geïnstalleerd.

- 2 Ga naar het menu **Start** en klik op **IDIS Solution Suite**. Klik op **IDIS Solution Suite verwijderen**.
	- U kunt de software verwijderen via de softwarecd. Plaats de software-cd in de server of client-pc en voer het bestand **Setup.exe** uit. Selecteer **Verwijderen** en klik op **Volgende**.

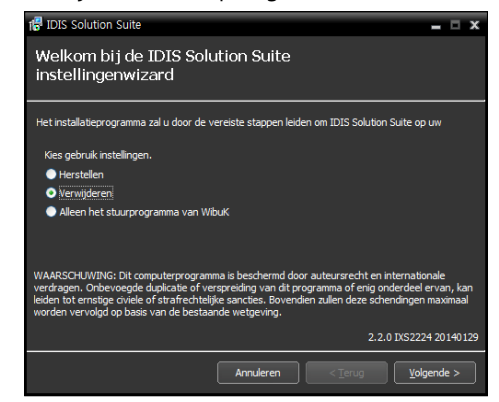

3 Klik op **Oke** wanneer het volgende scherm wordt weergegeven.

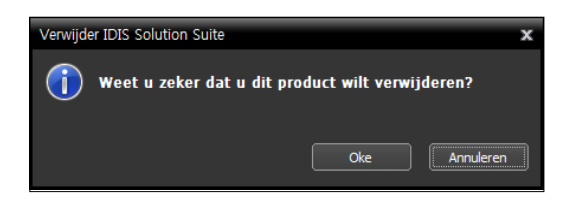

4 Klik op **Alles verwijderen** of **Niet verwijderen** wanneer het volgende scherm wordt weergegeven. Wanneer u op **Alles verwijderen** klikt, worden

alle opgeslagen gegevens verwijderd, inclusief opgenomen videobeelden en eerdere instellingen in het systeem. Wanneer u op **Niet verwijderen** klikt, wordt de software verwijderd zonder opgeslagen gegevens in het systeem te verwijderen en worden alle op het systeem opgeslagen gegevens bewaard.

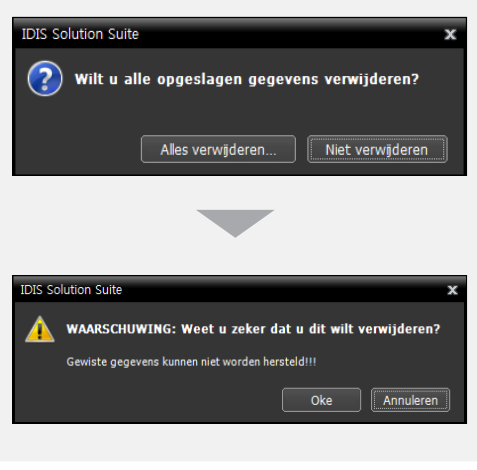

De verwijderde gegevens kunnen niet worden hersteld wanneer ze eenmaal zijn verwijderd.

5 Klik op **Oke** om het verwijderingsproces te voltooien.

## <span id="page-12-0"></span>**Services uitvoeren**

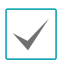

Een **Service** in het programma IDIS Solution Suite is een proces dat op de achtergrond wordt uitgevoerd en een bepaalde bewerking uitvoert.

Wanneer de services zijn geïnstalleerd, worden ze automatisch uitgevoerd. U kunt het uitvoeren van de services ook handmatig starten of stoppen. Ga naar het menu **Start** → Klik op **IDIS Solution Suite** → Start het programma **ServiceManager**.

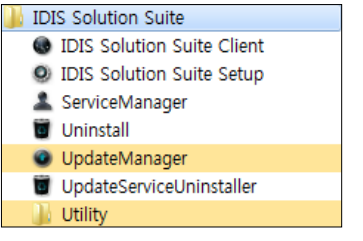

#### <Beheer-failover-service>

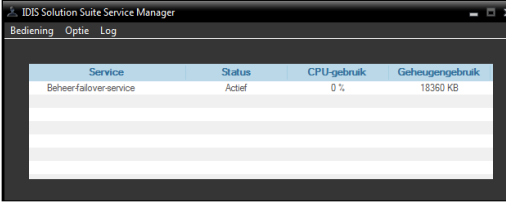

#### <Failover-service bewaken>

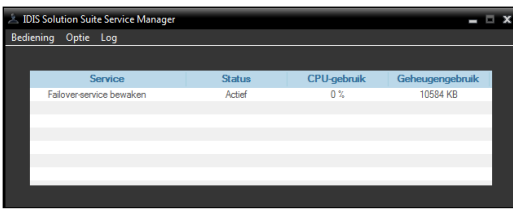

#### <Failover-opnameservice>

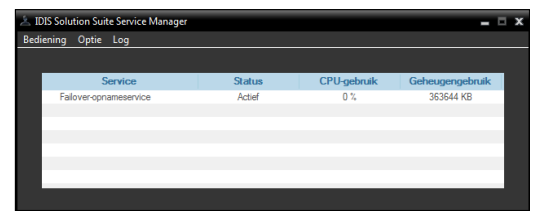

#### <Video Wall failover-service>

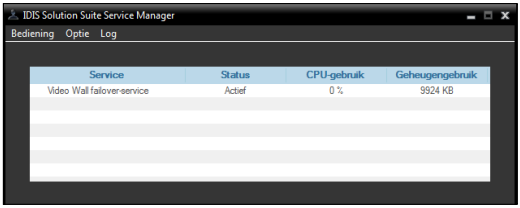

#### <Federatie-failover-service>

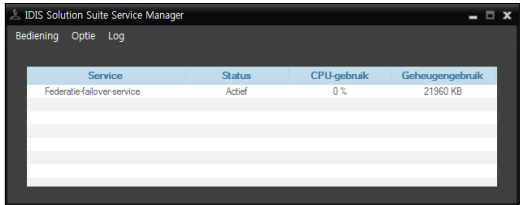

Controleer de status van services. Als bepaalde services niet worden vermeld als **Actief** onder **Status**, start u de services handmatig. Raadpleeg de gebruikershandleiding van IDIS Solution Suite Standard voor meer informatie over het programma **ServiceManager**.

## <span id="page-13-0"></span>**Inloggen**

U dient als volgt aan te melden bij de beheerservice (federatieservice) wanneer u de programma's Setup en Client uitvoert.

Ga naar het menu **Start** → Klik op **IDIS Solution Suite** → Start het programma **IDIS Solution Suite Setup** of **IDIS Solution Suite Client** en voer aanmeldgegevens in.

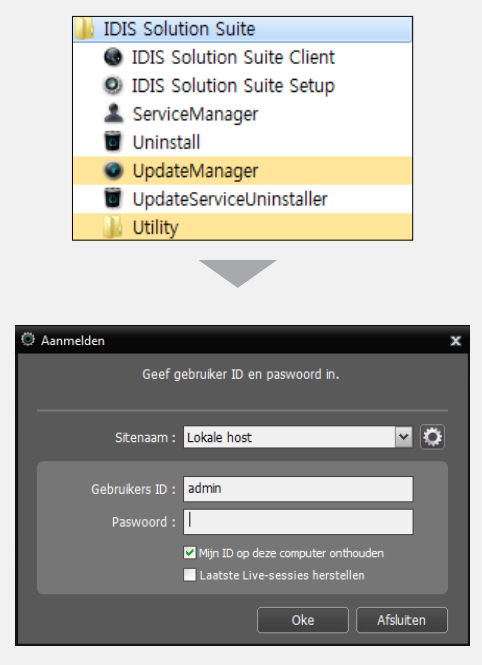

• **Sitenaam**: selecteer in de lijst de beheerservice (federatieservice waarmee verbinding moet worden gemaakt. U kunt andere beheerservices (federatieservices) aan de lijst toevoegen of informatie over de beheerservice (federatieservice) in de lijst wijzigen door aan de rechterkant op **be** te klikken.

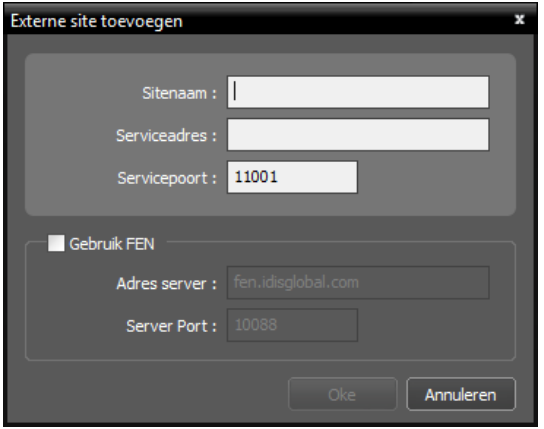

- **Sitenaam**, **Serviceadres**, **Servicepoort**: geef de naam op voor de beheerservice (federatieservice) en voer het IP-adres en het poortnummer van de beheerserver (federatieserver) in (standaardinstelling: 11001/11000).
- **Gebruikers ID**, **Paswoord**: Geef gebruiker ID en paswoord in. De standaardgebruikers-ID is **admin** en het standaardpasswoord is **12345678**. U kunt de gebruikers-ID en het passwoord in het menu Gebruiker wijzigen. Raadpleeg de gebruikershandleiding van IDIS Solution Suite Standard voor meer informatie.
- **Mijn ID op deze computer onthouden**: schakel het vakje in als u uw ID voor het aanmelden wilt opslaan.
- **Laatste Live-sessies herstellen**: schakel het vakje in als u de vorige livebewakingssessies in de huidige Live-panelen van het clientprogramma wilt herstellen (wordt alleen voor het clientprogramma ondersteund).

### <span id="page-14-0"></span>**De service registreren**

U moet opname-, bewakings-, streaming- en videoanalyseservices in de beheerservice registreren om IDIS Solution Suite te starten. Services die op de beheerserver zijn geïnstalleerd, worden automatisch op de beheerservice geregistreerd.

Ga naar het menu **Start** → Klik op **IDIS Solution Suite** → Start het programma **IDIS Solution Suite Setup** en voer aanmeldgegevens in.

Selecteer het menu **Service** en registreer vervolgens de beheer-, bewakings-, opname-, Video-Wall- of federatiefailover-service volgens de onderstaande procedures.

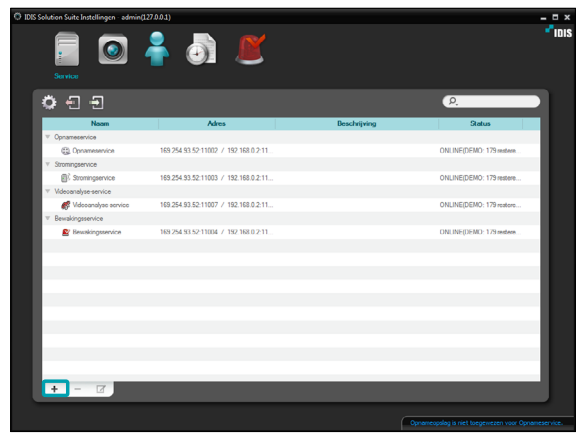

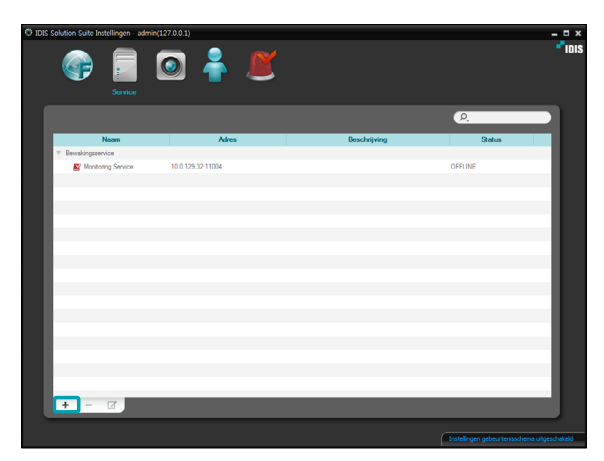

1 Klik onderaan op . Het venster **Serviceregistratie E** wordt weergegeven en er wordt een lijst met beschikbare services weergegeven met informatie over elke service.

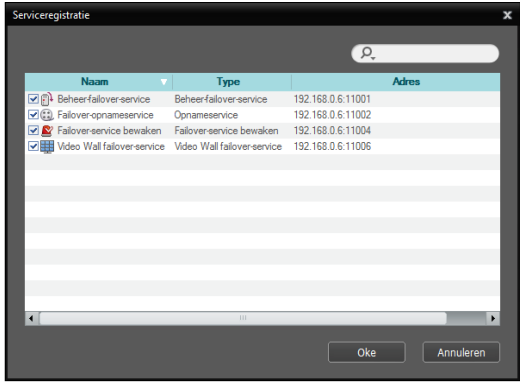

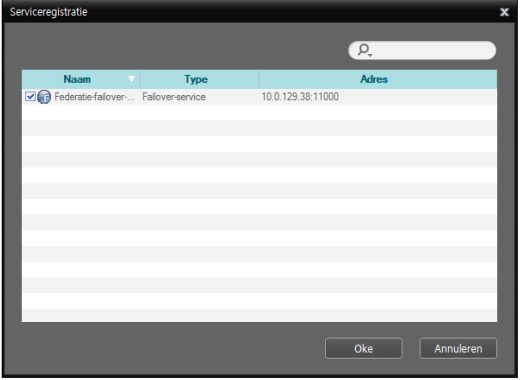

- • **Naam**: geeft services weer die momenteel via het netwerk met de beheerservice (federatieservice) zijn verbonden.
- • **Type**: geeft het type service weer.
- • **Adres**: geeft het IP-adres en poortnummer van elke server weer.

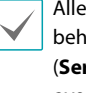

Alleen de services waarvan de

beheerserverinformatie(federatieserverinformatie) (**Servicemanager** → **Optie** → **Serveroptie**) overeenkomt met de momenteel verbonden beheerserver (federatieserver) zijn beschikbaar.

2 Selecteer de beheer-, bewakings-, opname-, Video-Wall- of federatie-failover-service die moeten worden geregistreerd in het IDIS Solution Suitesysteem. De geselecteerde services worden in de servicelijst weergegeven.

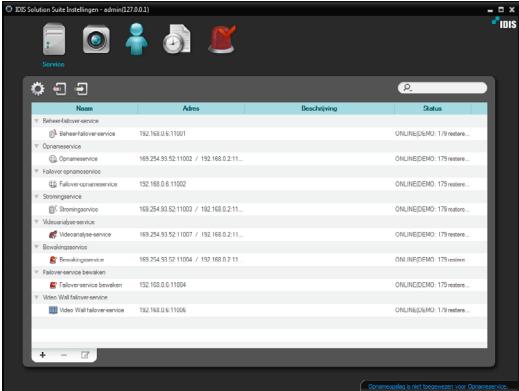

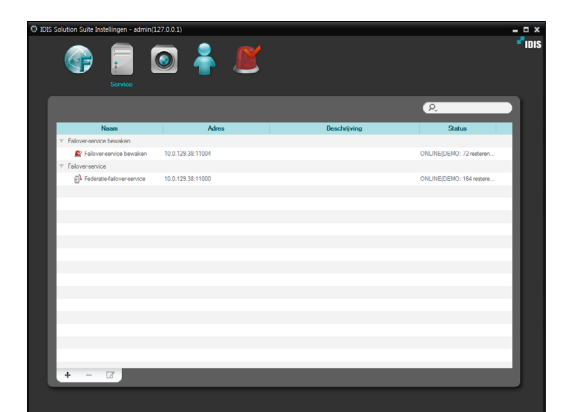

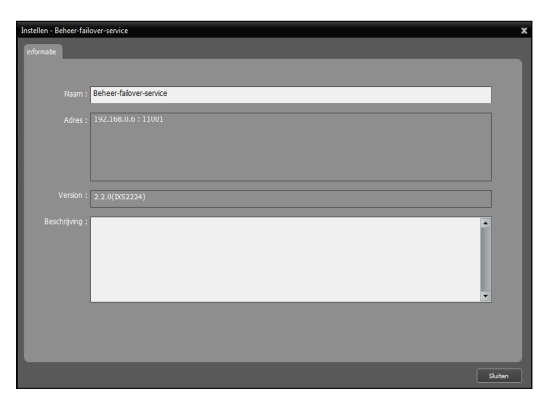

Selecteer een failoverservice en klik onderaan op  $\boxed{2}$ . U kunt de naam van de failoverservice wijzigen.

<span id="page-16-0"></span>U moet de opnamefailoverservice en de Video-Wall-failoverservice configureren om te zorgen dat de services goed werken. U installeert en start het programma IDIS Solution Suite Client van de failoversoftware van IDIS Solution Suite op dezelfde manier als IDIS Solution Suite Standard.

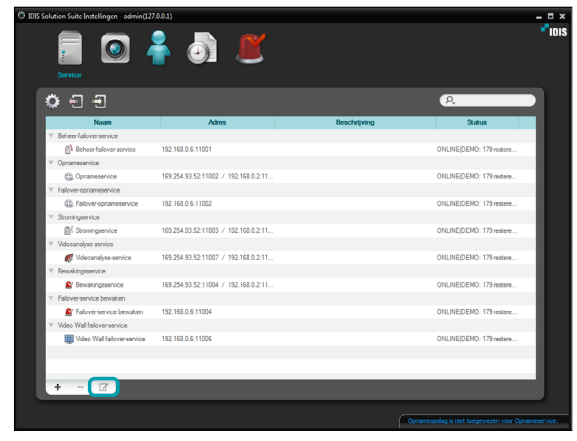

Selecteer een failoverservice en klik onderaan op **121**.

## **Opnamefailoverservice**

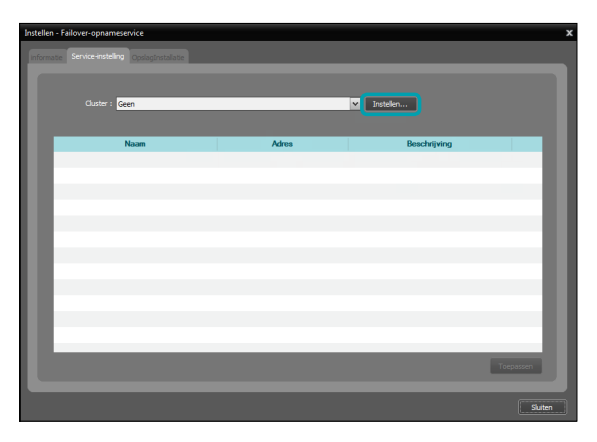

Klik op het tabblad **Service-instelling** en klik op **Instellen…**.

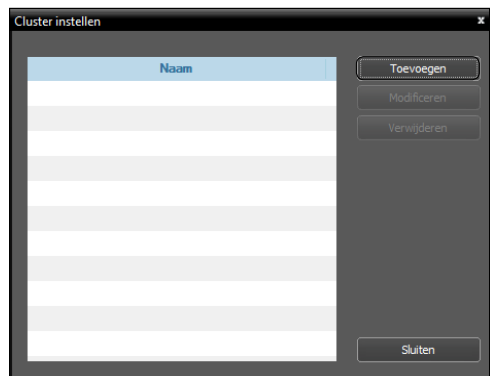

오늘 달력 **49 64** Klik op **Toevoegen**.

#### Deel 4 - configuratie failoverservice

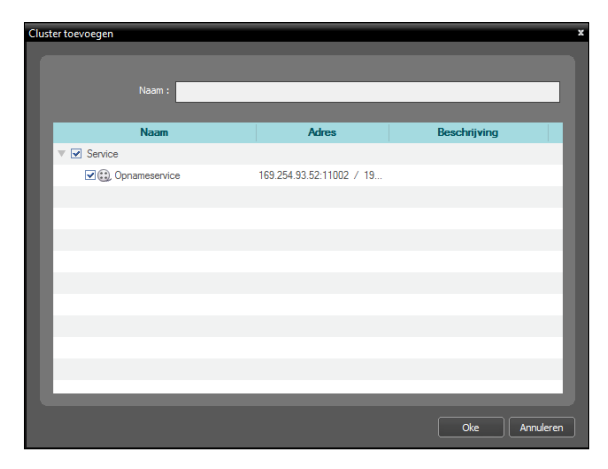

Er wordt een lijst met beschikbare services weergegeven. U kunt meer dan één opnameservice clusteren voor één failoverservice. Selecteer opnameservices om te clusteren.

Voer de naam van het cluster in en klik op **Oke**.

Alleen de services waarvan de beheerserverinformatie (**Servicemanager** → **Optie** → **Serveroptie**) overeenkomt met de momenteel verbonden beheerserver zijn beschikbaar.

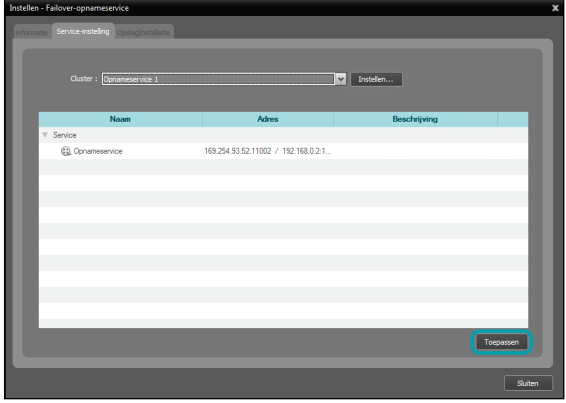

Er wordt een lijst met geclusterde services weergegeven. Als u meer dan één cluster hebt toegevoegd, kunt u kiezen uit de vervolgkeuzelijst **Cluster**. Klik op **Toepassen**.

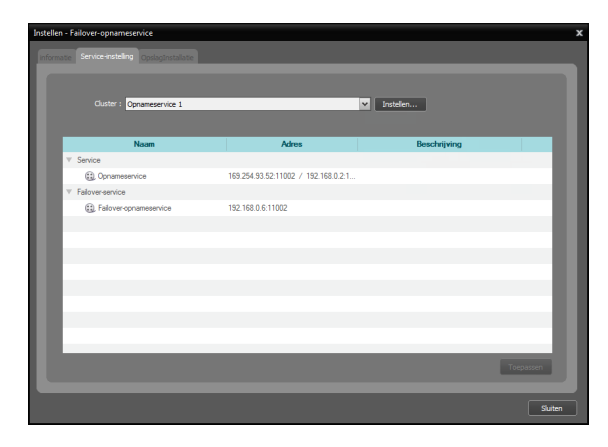

Wanneer er problemen optreden in een van de opnameservices uit de lijst, vervangt de failoverservice de opnameservice.

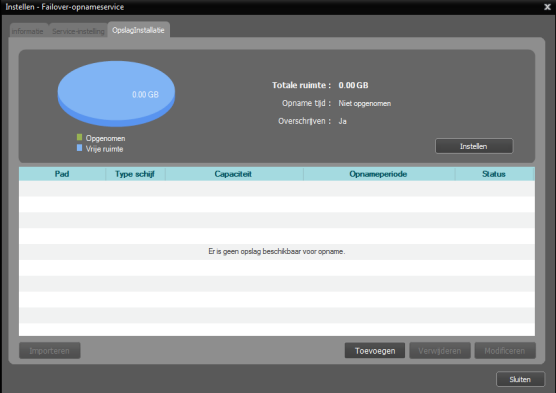

#### Klik op het tabblad **Opslaginstallatie** en wijs

opslagruimte voor opnemen toe. Raadpleeg de gebruikershandleiding van IDIS Solution Suite Standard voor meer informatie.

## <span id="page-18-0"></span>**Video Wall failover-service**

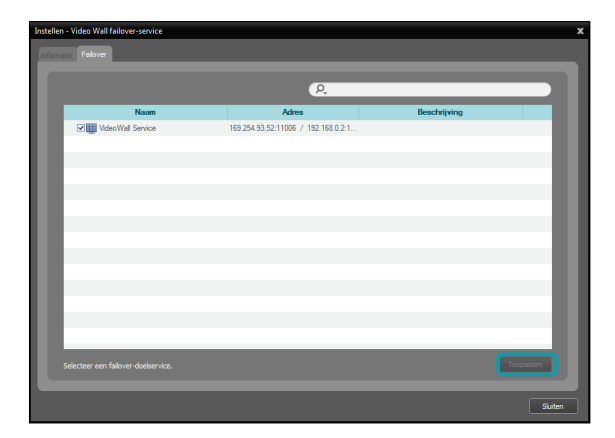

Klik op het tabblad **Failover** en selecteer een Video-Wall-service. Het is niet toegestaan om Video-Wallservices te clusteren en de failoverservice vervangt slechts één service. Klik op **Toepassen**.

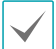

Alleen de services waarvan de beheerserverinformatie (**Servicemanager** → **Optie** → **Serveroptie**) overeenkomt met de momenteel verbonden beheerserver zijn beschikbaar.

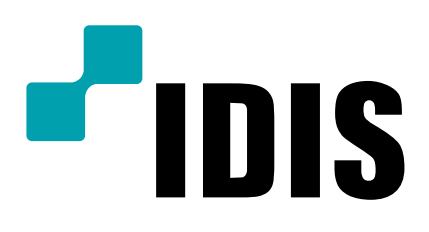

**IDIS Co., Ltd.**

Ga voor meer informatie naar www.idisglobal.com